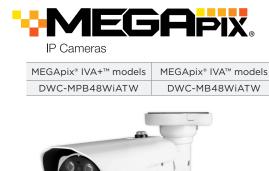

WO

to set up a new password. You can set the new password using the  $\mathsf{DW}^{\circledast}$  IP Finder  $\mathsf{^{TM}}$  software or directly from the camera's browser menu. WHAT'S IN THE BOX Star Wrench (T-10) Star Wrench (T-20)

Default login information: admin | admin When logging into the camera for the first time, you will be prompted

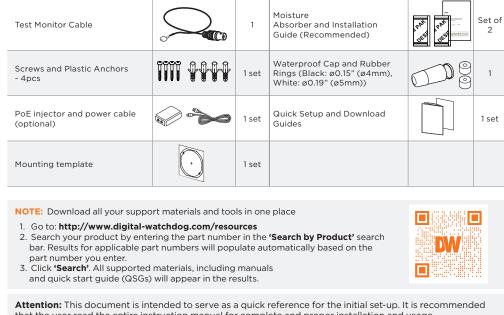

6. 8. 9.

reduce the risk of electric shock, do not perform any work on the inside of the camera other than that contained in the operating instructions unless you are qualified to do so. 2. This product is intended to be supplied by a UL Listed Power Supply Unit marked "Class 2" or "LPS" or "PS2" and rated 12 Vdc, 1.1A min or PoE (802.3 at) 0.37A min.

3. The wired LAN hub providing Power over the Ethernet (PoE) in accordance with IEEE 802-3at must be a UL Listed device with the output evaluated as a Limited Power Source as defined in

4. The unit is intended for installation in a Network Environment O as defined in IEC TR 62102. As

such, associated Ethernet wiring should be limited to inside the building. 5. For the installation process, remove the sun-shield cover as needed. 6. Remove the moisture absorber packet from the camera's control panel.

UL60950-1 or PS2 as defined in UL62368-1.

the wall or ceiling.

STEP 2 - POWERING THE CAMERA

Use a PoE Injector (required. Sold

Power requirements

cable's diameter.

Pass the wires through and make all necessary connections.

DC12V, IEEE 802.3at PoE+ class 4 (Adapter not included)

WATERPROOF CAP INSTALLATION

STEP 3 - INSTALLING THE CAMERA

included.

view and position.

NOTE: A PoE injector is required for this camera, sold separately.

b

1. CAUTION: These installation instructions are for use by qualified service personnel only. To

7. Install the new moisture packet in the camera's control panel. a. Remove the moisture absorber packet from the packaging. b. Place the moisture absorber packet under the camera's SD card slot.

life cycle.

WARNING: Install the moisture absorber when mounting the camera. The moisture

absorber prevents moisture buildup inside the camera's housing, which may cause image performance issues and damage the camera.

8. Using the mounting template sheet or the camera itself, mark and drill the necessary holes in

separately) to connect data and using and Ethernet cable and use a power to the camera using a single power adapter to power the camera. Ethernet cable. OR **←** □

Use non-PoE Switch to connect data

**◯ ─** □ **→ / /** • □

SEAL TAPE

Power consumption DC12V: 10.2W, PoE: 16W

NOTE: Cables with ø4.5mm to ø5.5mm thickness should use the black rubber ring. Cables over ø5.5mm in thickness should use the white rubber ring. NOTE: To ensure moisture seal, make sure the o-ring 🐧 is in place between 🧿 and 📵

The waterproof cap set comes with two rubber rings. Use the rubber ring best sized for your network

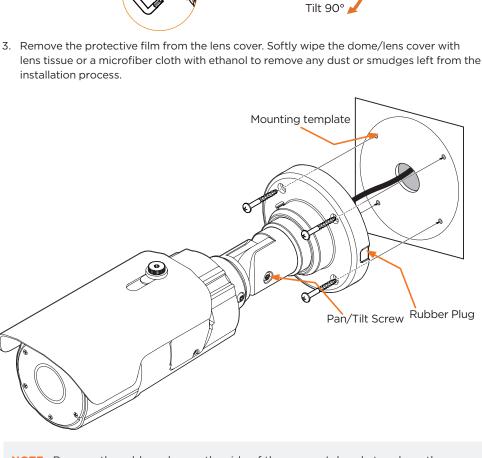

## the camera's network settings or access the camera's web client. Select network to scan\_ Filter results

STEP 6 - DW® IP FINDER™

WOLG IT A L

**Network Setup** 

will turn gray.

right.

default.

DHCP server.

and DNS information.

your network's router.

STEP 7 - WEB VIEWER

password must be set.

8. To save changes made to the camera's settings, enter the username and password of the camera's admin account and click 'Apply'.

1 Select 'DHCP' for the camera to automatically receive its IP address from the

🚺 Select 'Static' to manually enter the camera's IP address, (Sub)Netmask, Gateway

1 To access the camera from an external network, port forwarding must be set in

The camera's IP must be set to static if connecting to Spectrum® IPVMS.

Contact your network administrator for more information.

1. Find the camera using the DW IP Finder. . Double-click on the camera's view in the results table 3. Press the 'View Camera Website'.

new password for the camera to view the video.

video from the camera.

Tel: +1 (866) 446-3595 / (813) 888-9555

Rev: 05/23

- Retype Password Password Hint [Type the Password] Password requirement: minimum 8 characters with at least three combinations of uppercase letters, lowercase letters, numbers and special characters. Acceptable special characters are:  $^{1}^{1}$  ()  $_{-}^{1}$  []; . ?/

If you did not setup a new username and password, a message will direct you to setup a

Change admin's password

5. When accessing the camera for the first time, install the VLC player for web files to view

\*The GUI display may differ by camera models.

 $\label{eq:copyright} \ \textcircled{o} \ \ \text{Digital Watchdog. All rights reserved.}$  Specifications and pricing are subject to change without notice.

digital-watchdog.com

NOTE: Please see the full product manual for web viewer setup, functions and camera settings options.

NOTE: This products is covered by one or more claims of the HEVC Patents listed at patentlist.accessadvance.com.

Technical Support Hours: 9:00AM - 8:00PM EST, Monday through Friday

- 10. Keep out of direct sunlight and heat radiation sources. It may cause a fire.

  If any unusual smells or smoke come from the unit, stop using the product at once. Immediately disconnect the power source and contact the service center. Continued use in such a condition may cause fire or electric shock. If this product does not operate normally, contact the nearest service center. Never disassemble or change this product in any way.

  When cleaning the product, do not spray water directly onto parts of the product. Doing so may cause fire or electric shock. 13. 14. 15. electric shock CAUTION Use proper safety gear when installing and wiring the product.

  Do not drop objects on the product or apply strong shock to it. Keep away from a location subject to excessive vibration or magnetic interference. Do not use this product near water.
  The product shall not be exposed to dripping or splashing and no objects filled with liquids, such as vases, shall be placed on the product. 5. Avoid aiming the camera directly towards extremely bright objects such as the sun, as this may damage the image sensor. The Main plug is used as a disconnect device and shall stay readily operable at any time. 6. damage to the product.

  Do not block any ventilation openings. Install following the manufacturer's instructions.

  A polarized or grounding-type plug is recommended for this product. A polarized plug has two blades with one wider than the other. A grounding-type plug has two blades and a third grounding prong. If the provided plug does not fit into your outlet, consult an electrician for replacement. Protect the power cord from being walked on or pinched particularly at plugs, convenience receptacles, and the point where they exit from the product.

  If any laser equipment is used near the product, make sure the surface of the sensor is not exposed to the laser 10. 11. beam as that may damage the sensor module.

  If you want to move the already installed product, be sure to turn off the power and then move or reinstall it.

  Proper configuration of all passwords and other security settings is the responsibility of the installer and/or 13. end-user. If cleaning is necessary, please use a clean cloth to wipe it gently. If the device will not be used for a long time, please cover the lens cap to protect the device from dirt. Do not touch the camera's lens or sensor module with fingers. If cleaning is necessary, please use a clean cloth to wipe it gently. If the device will not be used for a long time, please cover the lens cap to protect the device from dirt. 15. Use only attachments/accessories specified by the manufacturer.

  Always use hardware (e.g. screws, anchors, bolts, locking nuts, etc.) compatible with the mounting surface and of sufficient length and construction to ensure a secure mount. Use only with cart, stand, tripod, bracket, or table specified by the manufacturer, or sold with the product. Unplug this product when a cart is used. Use caution when moving the cart/product combination to avoid injury from tip-over. 20. Refer all servicing to qualified service personnel. Servicing is needed when the product has been damaged in any way, such as power supply cord or plug is damaged, liquid has been spilled or objects have fallen into the product, the product has been exposed to rain or moisture, does not operate normally, or has been dropped. STEP 1 - PREPARING TO MOUNT THE CAMERA
  - NOTE: The camera will generate enough heat to dry moisture during operation. In cases where the camera can experience a moisture issue, keep the moisture absorber in the camera. The moisture absorber has an approximately 6-month
  - VIFO **Resetting the camera:** Press the reset button on the external control panel Reset Button for five (5) second to initiate a camera-wide reset of all the settings, including network settings.
  - In extreme environments use of an outdoor rated sealer is recommended. CAMERA RECORDER

Mount the camera to the mounting surface and secure using the screws and anchors

2. Loosen the pan and tilt screws at the base of the camera's bracket to adjust the camera's

Pan 360°

Rotate 360°

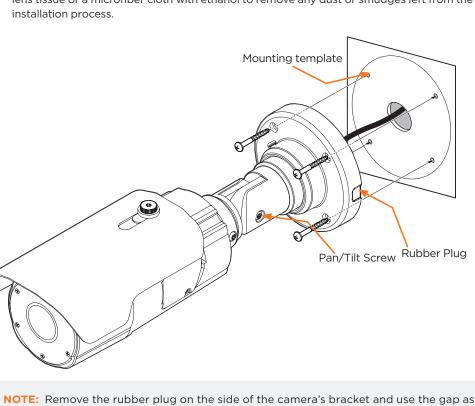

a cable guide to prevent cables from getting caught between the camera and

Use the diagram below to connect power, network and external devices such as audio input and

2 Network

6 Audio In

Locate the SD card slot at the bottom of the camera by unscrewing the con cap. 2. Insert a class 10 SD/SDHC/SDXC card into the SD card slot by pressing the SD card

3. Press the card inward until it clicks to release from the card slot then pull it out from

White

Sky Blue Gray + Do

Audio Out

🜀 Alarm In

information

Bulk Password Assignment

DWC-MF2Wi4T 00:0D:F1:21:66:92 192.168.10.159

DW Camera Settings

Camera Name

MAC Address

O DHCP

Static IP

IP Address

Netmask

Camera Account

Username admir

Gateway

DWC-MF4Wi6C6

00:0D:F1:2B:7B:CB

192.168.21 .144

192.168.21 .1

Camera's name, IP and MAC

DI COM DO1 (N.O.)

the mounting surface.

output, alarm and sensors to the camera.

Power

STEP 5 - MANAGING THE SD CARD

until clicks.

the slot.

STEP 4 - CABLING

Scan network Show/hide thumbnail view-Refresh thumbnail view-Bulk IP assignment\_ Bulk codec assignment\_ Bulk date/time assignment\_ Ping camera

To install the DW IP Finder, go to: <a href="http://www.digital-watchdog.com">http://www.digital-watchdog.com</a> Enter "DW IP Finder" on the search box at the top of the page.

3. Go to the "Software" tab on the DW IP Finder page to

4. Open the DW IP Finder and click 'Scan Devices'. It will scan the selected network for all supported devices and list the results in the table. During the scan, the DW® logo

When connecting to the camera for the first time, a

a. Check the box next to the camera in the IP Finder's

c. Enter admin/admin for the current username and password. Enter a new username and password to the

Passwords must have a minimum of eight (8) characters and at least four (4) combinations of

uppercase and lowercase letters, numbers and special

characters. Passwords cannot contain the user ID.

6. Select a camera from the list by double-clicking on the

camera's name or clicking on the 'Click' button. The

pop-up window will show the camera's current network

settings. Admin users can adjust the settings as needed. The camera's network settings are set to DHCP by

To access the camera's web page, click on the 'Website'

search results. You can select multiple cameras.

b. Click "Bulk Password Assign" on the left.

d. Click "change" to apply all changes.

download and install the installation file.

Use the DW IP Finder software to scan the network and detect all MEGApix® cameras, set

**NOTE:** Maximum SD Card size supported: Up to 1TB micro SD / FAT32.

be facing upward, as shown in the diagram.

When inserting the SD card into the card slot, the SD card's contacts should

- button. Password ••••••

http://192.168.10.159/ - IP Camera - Internet Explorer

4. Enter the camera's username and password you setup in the DW IP Finder.

that the user read the entire instruction manual for complete and proper installation and usage. SAFETY AND WARNING INFORMATION Read through this Installation Guide carefully before installing the product. Keep the Installation Guide for future reference. See the user manual for more information on the product correctly to avoid danger or property loss. Warnings: Serious injury or death may occur if any of the warnings are neglected.

Cautions: Injury or equipment damage may occur if any of the cautions are neglected. IRNING

In the use of the product, you must be strict compliance with the electrical safety regulations of the nation and region. When the product is mounted on a wall or ceiling, the device shall be firmly fixed.

Be sure to use only the standard adapter specified in the specification sheet. Using any other adapter could cause fire, electrical shock, or damage to the product.

Make sure the power supply voltage is correct before using the camera. Incorrectly connecting the power supply or replacing the battery may cause an explosion, fire, electric shock, or damage to the product.

Do not connect multiple cameras to a single adapter. Exceeding the capacity may cause excessive heat generation or fire.

Securely plug the power cord into the power source. An insecure connection may cause a fire.

When installing the camera, fasten it securely and firmly. A falling camera may cause personal injury.

Do not install in a location subject to elevated temperature, low temperature, or high humidity. Doing so may cause fire or electric shock.

Do not place conductive objects (e.g. screwdrivers, coins, metal items, etc.) or containers filled with water on top of the camera. Doing so may cause personal injury due to fire, electric shock, or falling objects.

Do not install in humid, dusty, or sooty locations. Doing so may cause fire or electric shock.

Do not install near any heat sources such as radiators, heat registers, or other products (including amplifiers) that produce heat.

Keep out of direct sunlight and heat radiation sources. It may cause a fire. WARNING 3. 4. 5.